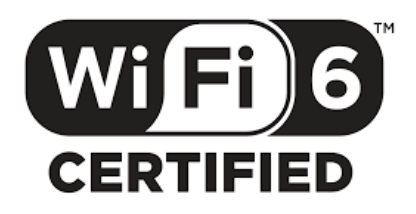

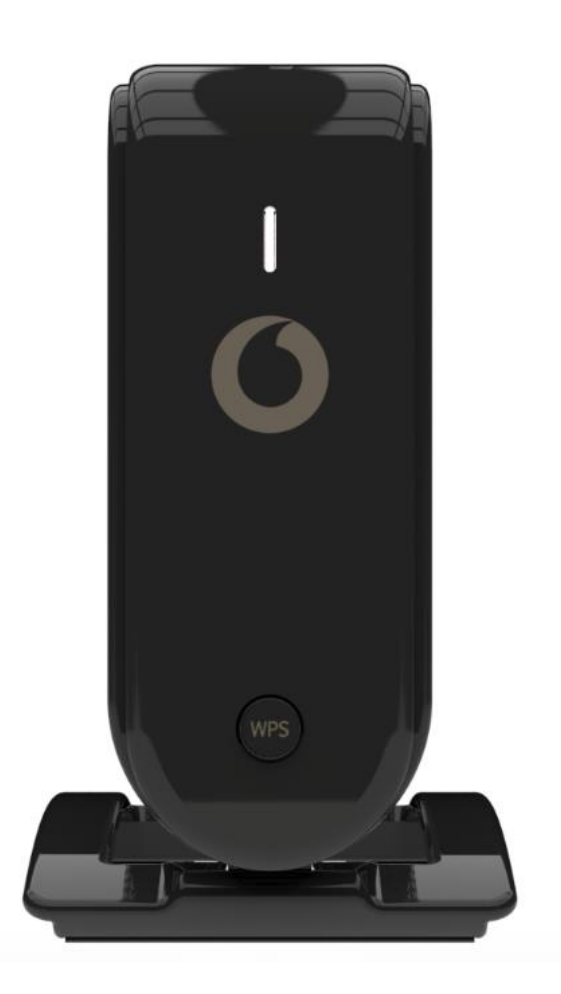

# Vodafone Super Wi-Fi Extender *Manual*

# 1 Obsah

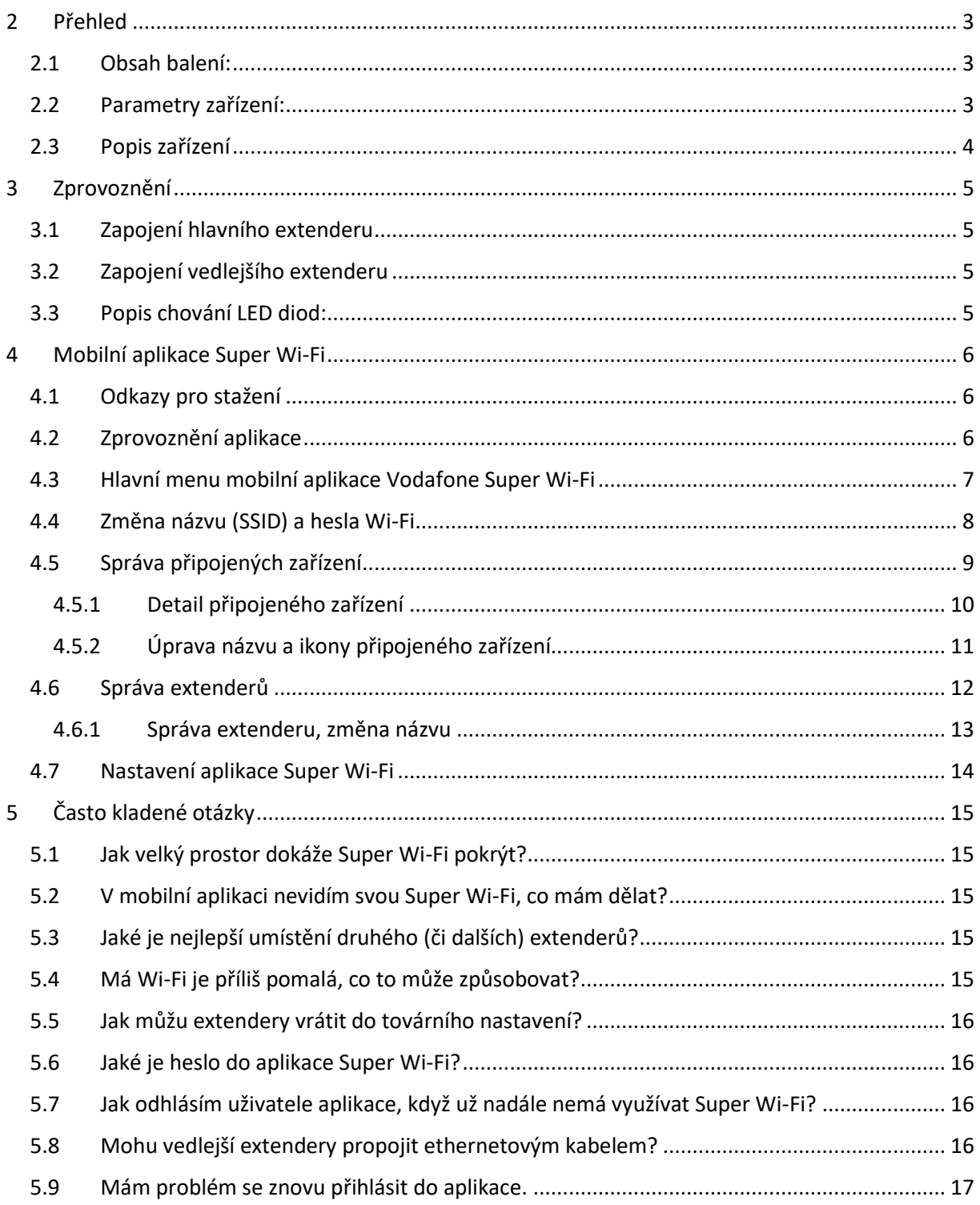

# <span id="page-2-0"></span>2 Přehled

## <span id="page-2-1"></span>2.1 Obsah balení:

- Vodafone Super Wi-Fi Extender
- Napájecí zdroj (1.6m)
- Ethernetový kabel (1.5m)
- Bezpečnostní instrukce
- Návod pro rychlé spuštění

## <span id="page-2-2"></span>2.2 Parametry zařízení:

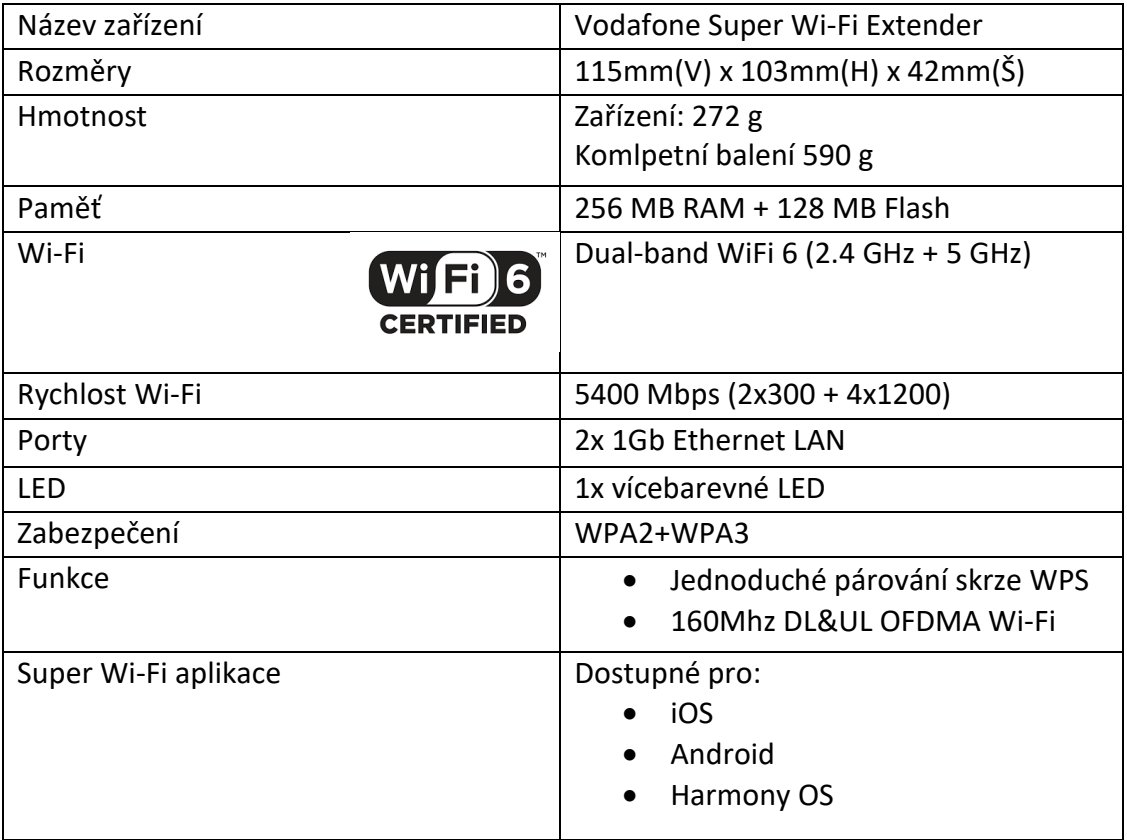

## <span id="page-3-0"></span>2.3 Popis zařízení

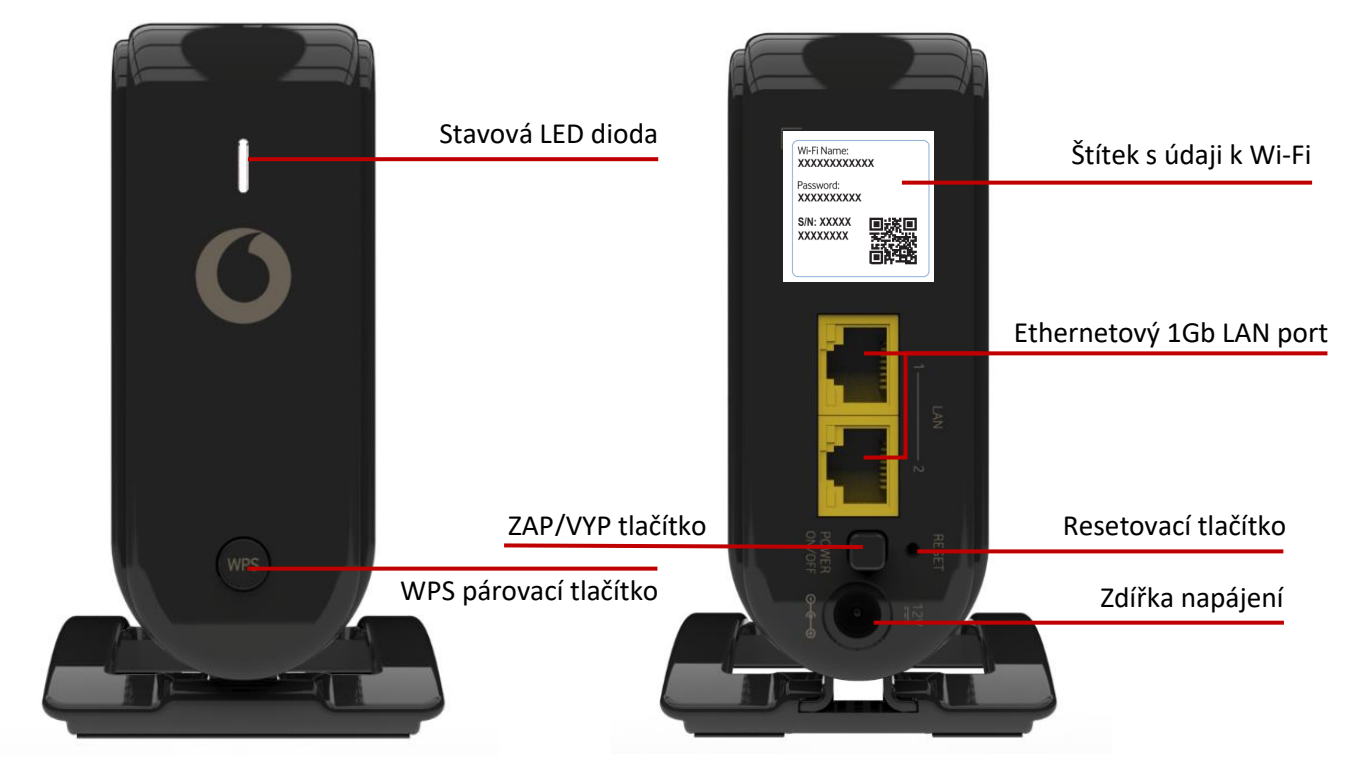

*Obrázek 1 Přední strana extenderu*

*Obrázek 2 Zadní strana extenderu*

Wi-Fi Name: XXXXXXXXXXX

Password: **XXXXXXXXXX** 

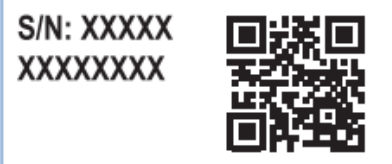

Wi-Fi Name = název Wi-Fi Password = heslo Wi-Fi

S/N = seriové číslo extenderu

QR pro snadné přihlášení k Wi-Fi z podporovaného zařízení. Většina chytrých mobilních telefonů nabízí možnost zrychleného přihlášení k Wi-Fi pomocí QR kódu.

*Obrázek 3 Štítek s údaji k Wi-Fi*

## <span id="page-4-0"></span>3 Zprovoznění

- <span id="page-4-1"></span>3.1 Zapojení hlavního extenderu
	- a) Připojt[e ethernetovým kabelem](https://www.vodafone.cz/pece/televize/zarizeni-kabely/hdmi-ethernet/#ethernet) hlavní Super Wi-Fi extender ke svému modemu. *První extender vždy zapojujete kabelem přímo ke svému modemu, další extender už připojujete bezdrátově. Extender posuňte dále od Modemu, nebo vypněte Wi-Fi síť*
	- b) Zapojte napájecí zdroj do zásuvky a do extenderu.
	- c) Ujistěte se, že je extender zapnutý (tlačítko na zadní straně je stisknuté).
	- d) Po navázání připojení (LED dioda svítí trvale zeleně) začne extender vysílat Wi-Fi síť. Jméno Wi-Fi (Wi-Fi Name) a heslo (Password) naleznete na zadní straně extenderu.

*Po úspěšném zapojení doporučujeme vypnout Wi-Fi síť, kterou vysílá váš modem, protože ji už nebudete potřebovat. Návody k našim modemům najdete na [stránce](https://www.vodafone.cz/pece/telefony/nastaveni/navody-pro-zarizeni-znacky-vodafone/) https://www.vodafone.cz/pece/telefony/nastaveni/navody -prozarizeni-znacky-vodafone/.*

#### <span id="page-4-2"></span>3.2 Zapojení vedlejšího extenderu

- a) Zapojte napájecí zdroj do zásuvky a do extenderu (pokud možno do 2 metrů od hlavního extenderu).
- b) Ujistěte se, že je vedlejší extender zapnutý.
- c) Po spuštění (LED dioda bliká modře) spárujte s hlavním Super Wi-Fi extenderem pomocí tlačítka WPS na přední straně.
- d) Krátce stiskněte WPS tlačítko na hlavním extenderu a následně i na druhém extenderu. LED dioda se na obou zařízeních po navázání spojení rozsvítí zeleně.
- e) Přesuňte vedlejší extender na vhodné místo ve vaší domácnosti.

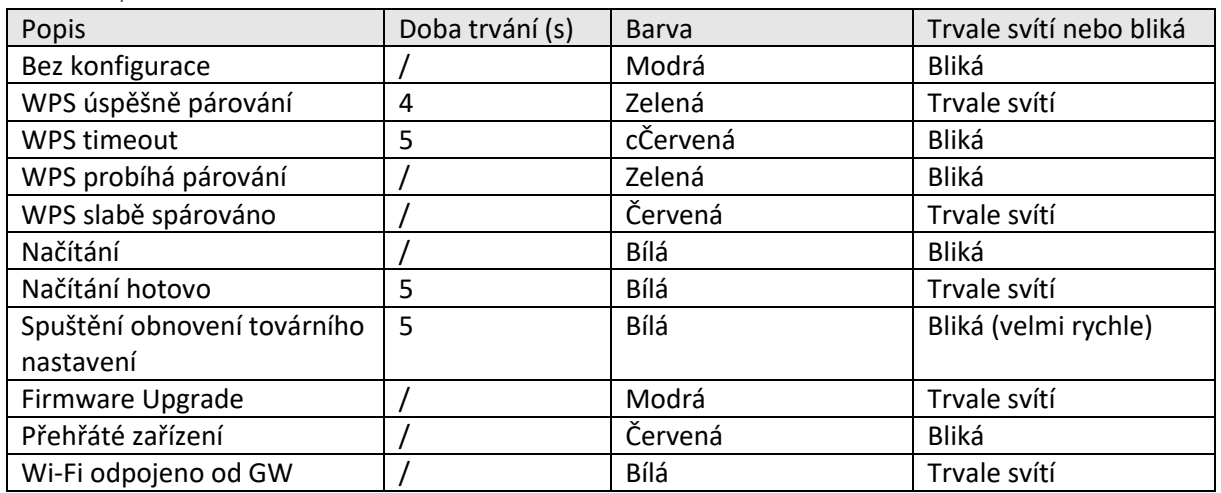

#### <span id="page-4-3"></span>3.3 Popis chování LED diod:

## <span id="page-5-0"></span>4 Mobilní aplikace Super Wi-Fi

Pro plné využití Super Wi-Fi doporučujeme stáhnout aplikaci pro chytré telefony s operačním systémem Vodafone Super Wi-Fi. V aplikaci je možné změnit název (SSID) a heslo Wi-Fi sítě (bod [4.3\)](#page-7-0), zjistit informace o připojených zařízeních, či najít podporu k Super Wi-Fi.

#### <span id="page-5-1"></span>4.1 Odkazy pro stažení

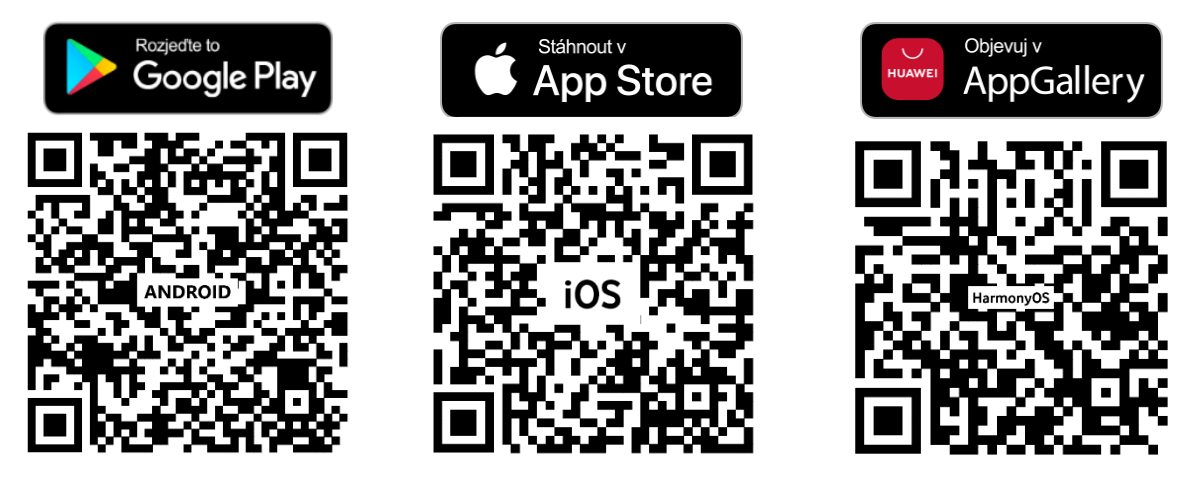

*Obrázek 4 Odkazy pro stažení aplikace Super Wi-Fi*

#### <span id="page-5-2"></span>4.2 Zprovoznění aplikace

Pro zprovoznění aplikace je nutné mít již funkční hlavní Super Wi-Fi extender a připojit se na Wi-Fi síť, kterou vysílá. Pokud jej již máte nainstalovaný postupujte dle pokynů v aplikaci.

## <span id="page-6-0"></span>4.3 Hlavní menu mobilní aplikace Vodafone Super Wi-Fi

Spodní navigační lišta odkazuje na stejné nabídky jako dlaždice v hlavním menu:

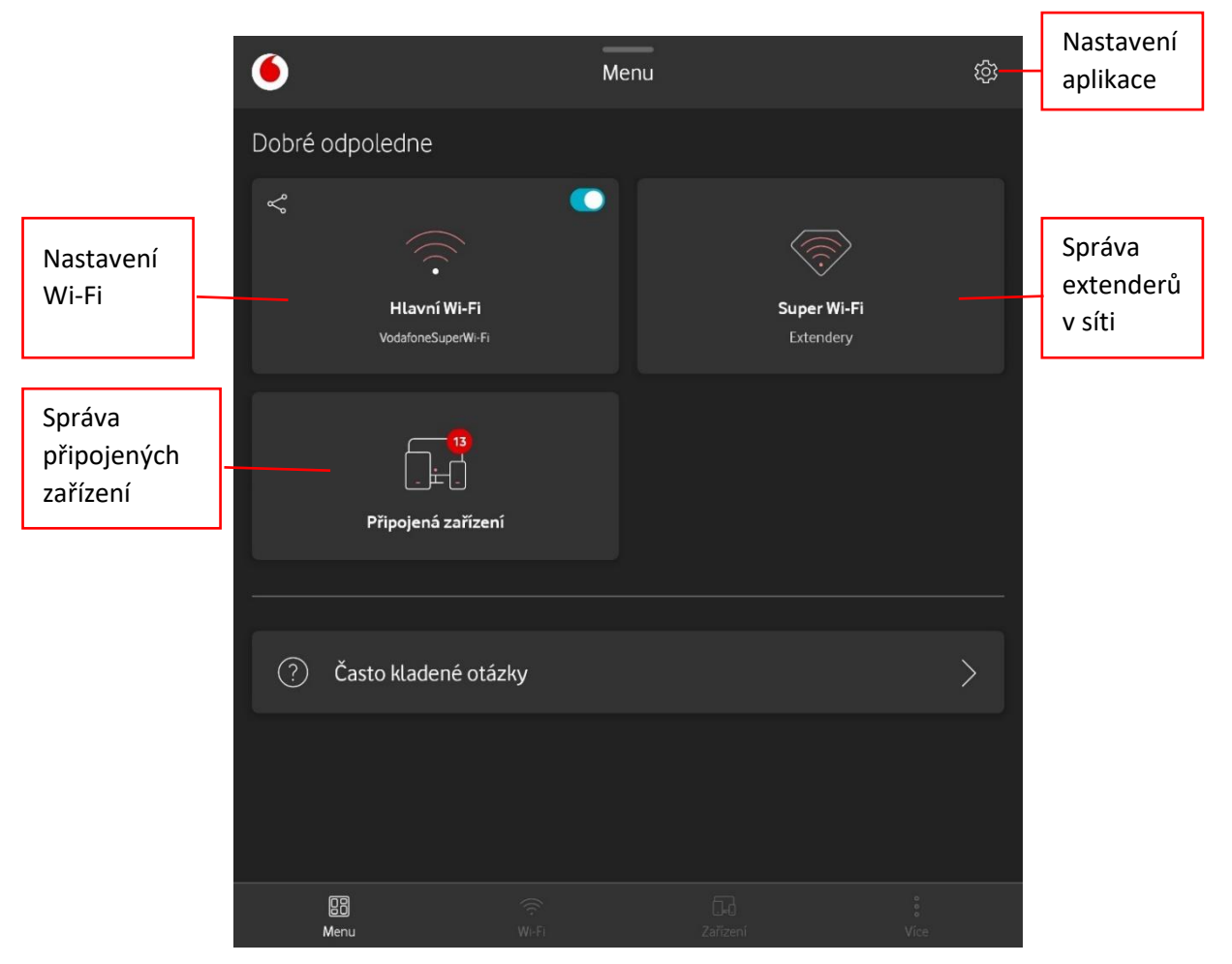

*Obrázek 5 Hlavní menu mobilní aplikace*

- Menu návrat do hlavního menu
- Wi-Fi zobrazí nastavení Wi-Fi
- Zařízení zobrazí podrobnosti k připojeným zařízením
- Více zobrazí často kladené otázky

## <span id="page-7-0"></span>4.4 Změna názvu (SSID) a hesla Wi-Fi

Název (SSID) a heslo Wi-Fi sítě je možné změnit v aplikaci, po její aktivaci stačí kliknout na dlaždici **Hlavní Wi-Fi**, nebo na záložku **Wi-Fi** ve spodní navigační liště. Zde pak vyberte ikonku tužky, v následujícím okně lze upravit název i heslo Wi-Fi sítě.

*Doporučujeme zvolit stejný název (SSID) a heslo Wi-Fi sítě jako Vaší stávající Wi-Fi sítě a její následnou deaktivaci na routeru, či modemu. Všechna zařízení , která byla připojena k této Wi-Fi síti se tak automaticky připojí do Vaší nové Super Wi-Fi sítě bez nutnosti dalšího nastavování.*

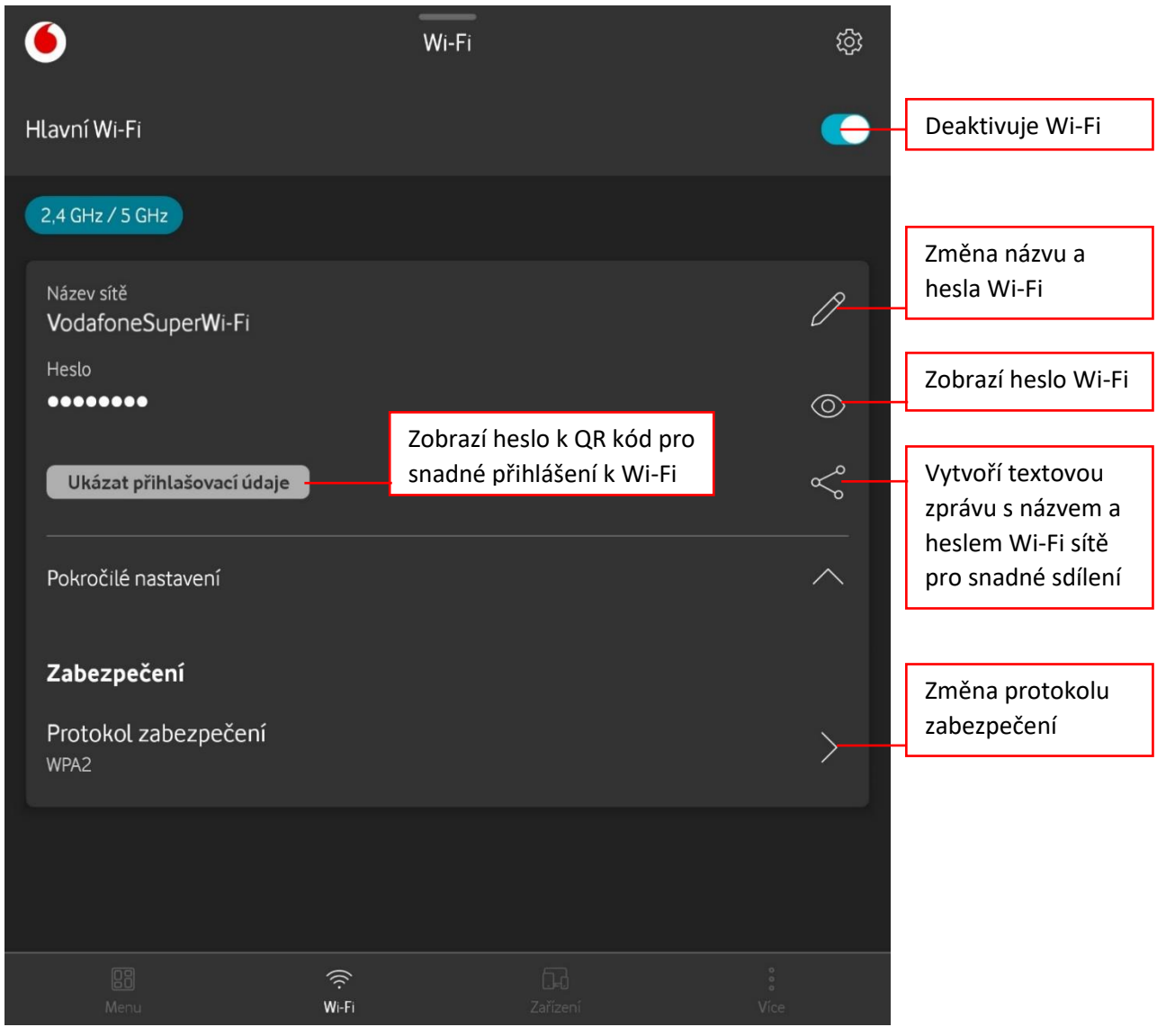

*Obrázek 6 Nastavení Wi-Fi*

## <span id="page-8-0"></span>4.5 Správa připojených zařízení

Menu zařízení zobrazí všechna připojená zařízení k Vaší Super Wi-Fi síti, v záložce "Offline" pak lze zobrazit zařízení, která byla připojena k síti v minulosti, ale aktuálně připojená nejsou.

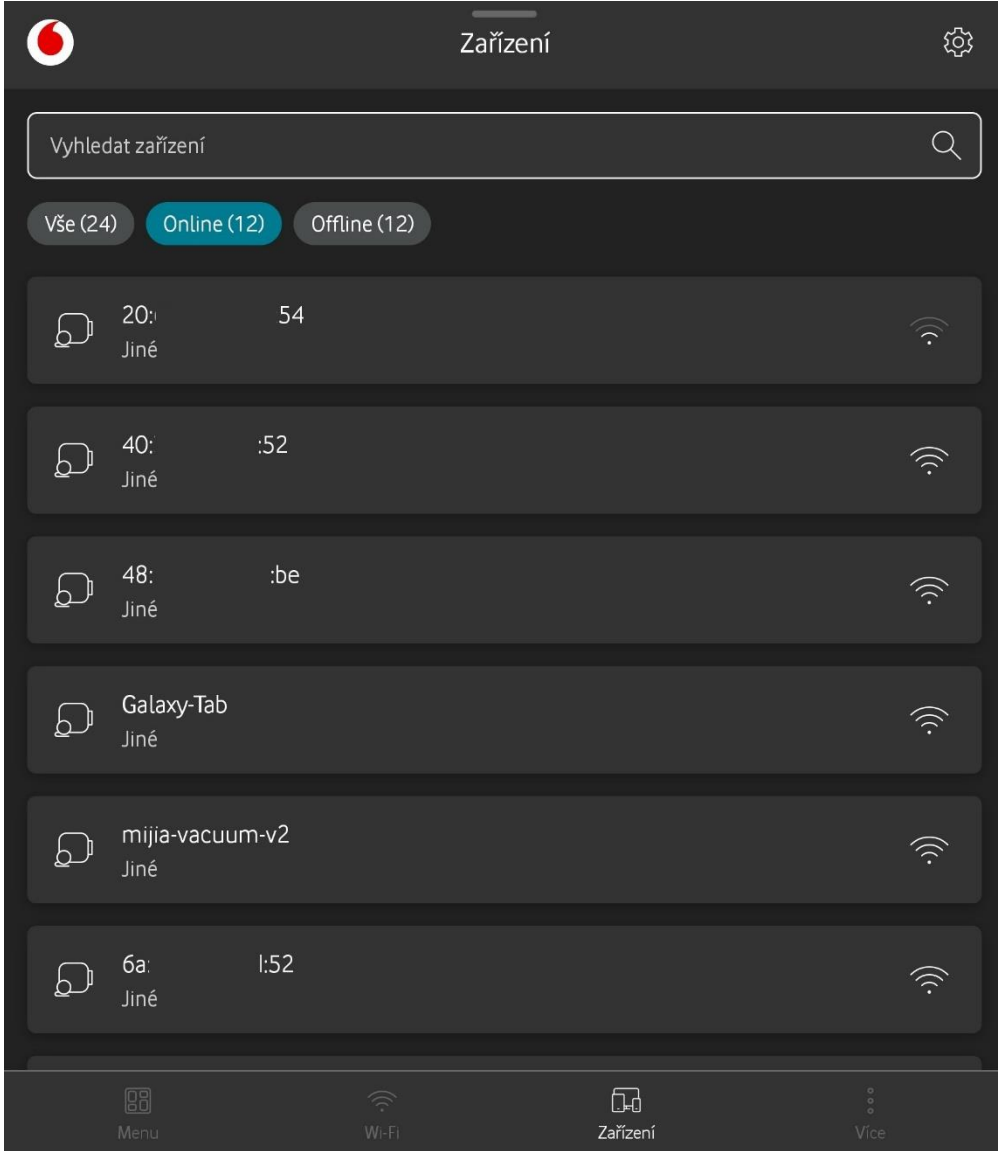

*Obrázek 7 Správa připojených zařízení*

#### <span id="page-9-0"></span>4.5.1 Detail připojeného zařízení

Kliknutím na dané připojené zařízení lze získat detailní informace:

- Ikona a název zařízení (lze změnit viz bod [4.4.2\)](#page-10-0)
- Informace o typu připojení (Ethernet, nebo Wi-Fi) a sériové číslo extenderu, ke kterému je připojeno
- V případě připojení přes Wi-Fi i síla signálu, frekvence a kanál
- MAC adresa připojeného zařízení

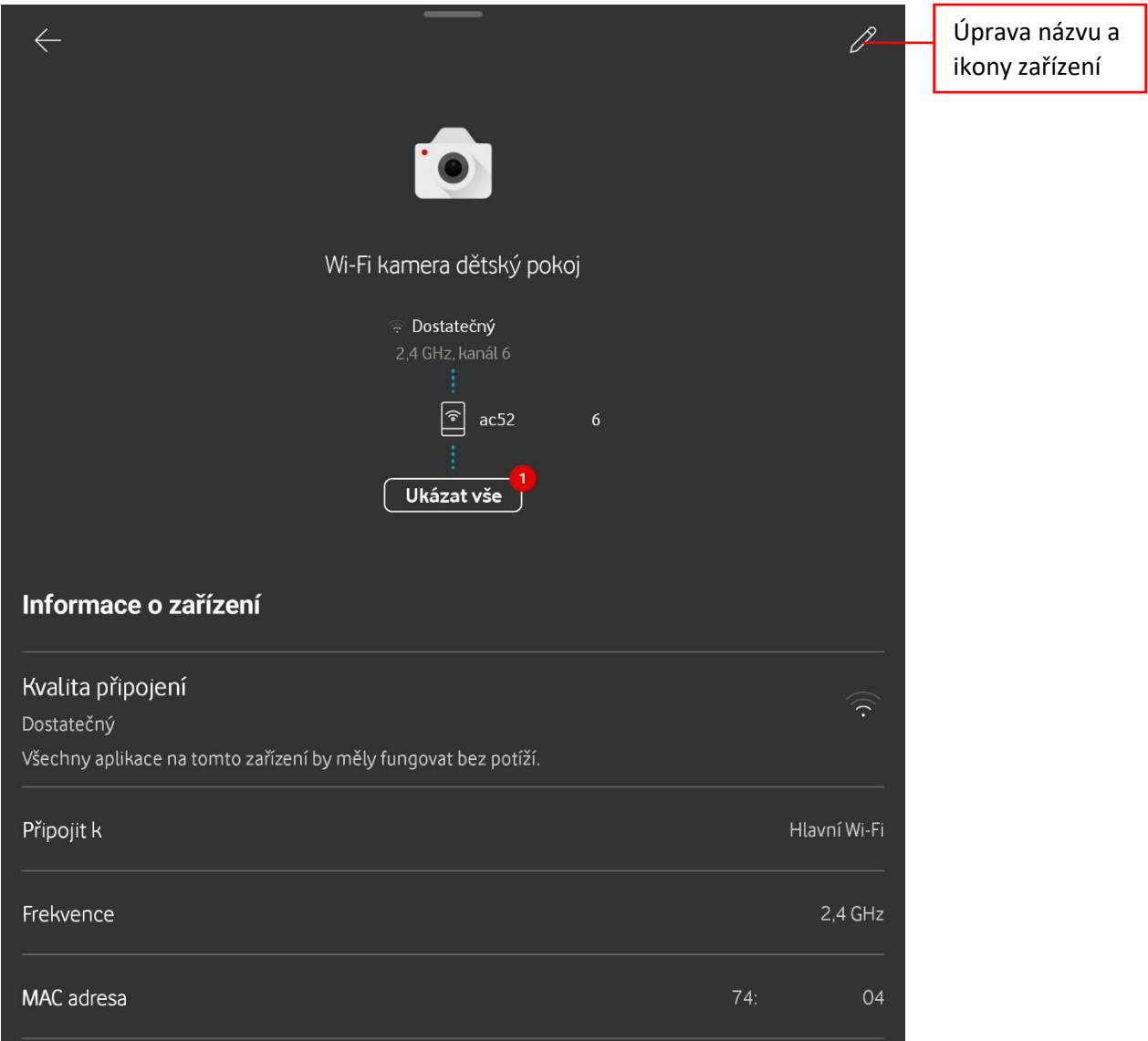

*Obrázek 8 Detail připojeného zařízení*

## <span id="page-10-0"></span>4.5.2 Úprava názvu a ikony připojeného zařízení

V detailu připojeného zařízení je možné změnit název (Upravit jméno) a ikonu (Typ zařízení), které se budou zobrazovat v přehledu a detailu připojených zařízení.

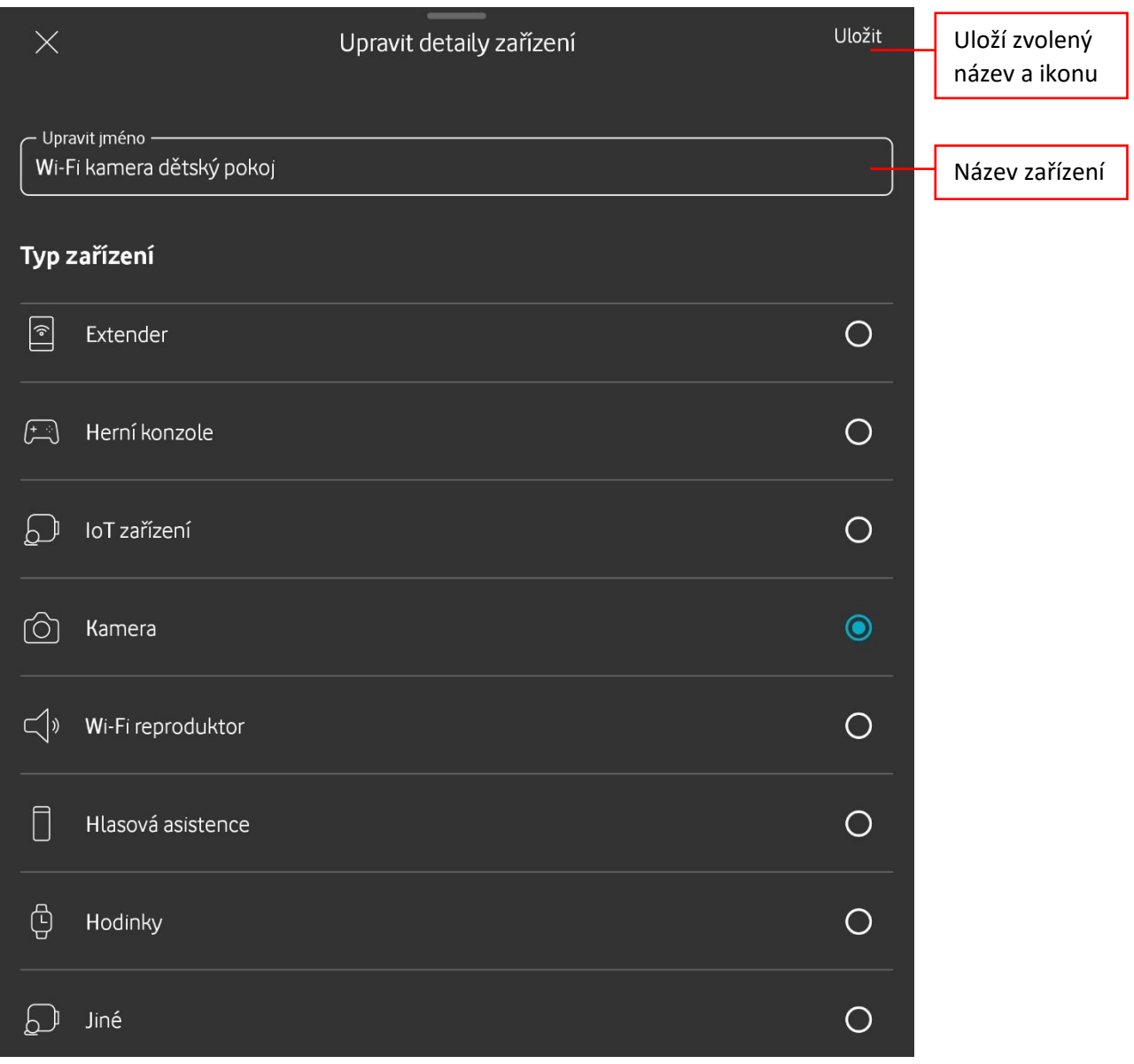

*Obrázek 9 Úprava názvu a ikony připojeného zařízení*

## <span id="page-11-0"></span>4.6 Správa extenderů

Po kliknutí na dlaždici **Super Wi-Fi Extendery** v hlavním menu lze zobrazit mapu Super Wi-Fi, která zobrazuje informace o počtu extenderů ve Vaší Super Wi-Fi síti, počtu zařízení připojených k Wi-Fi signálu jednotlivých extenderů.

*Jako název je standardně použito sériové číslo extenderu, název je možné změnit podle potřeby pro snadnější identifikaci (napr. "1. patro", nebo "Obývací pokoj").*

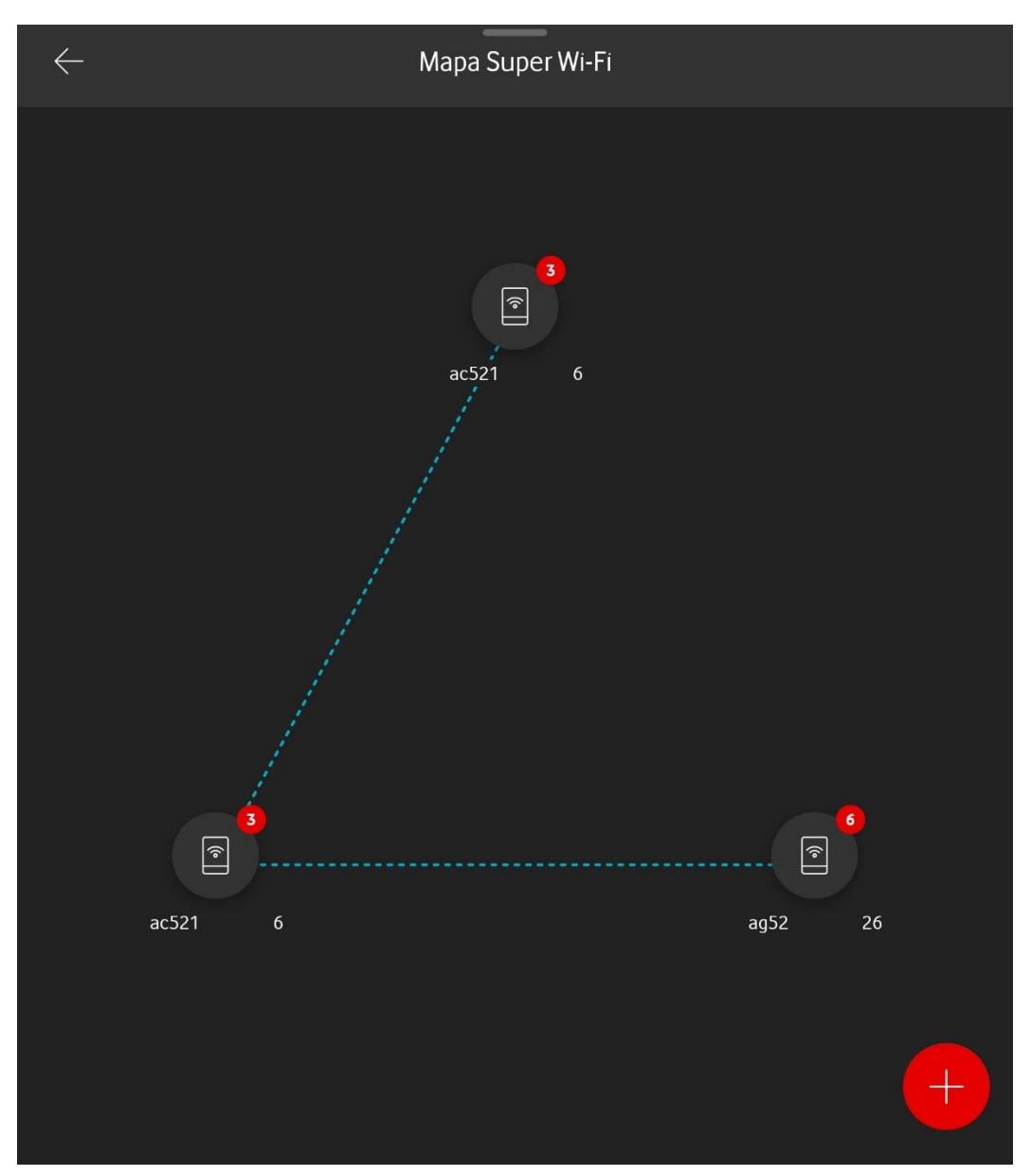

*Obrázek 10 Mapa Super Wi-Fi*

#### <span id="page-12-0"></span>4.6.1 Správa extenderu, změna názvu

Kliknutím na jednotlivé extendery zobrazíte detailní informace o daném extenderu a připojených zařízeních k jeho signálu. V záložce "Offline" pak lze zobrazit zařízení, která byla připojena k extenderu v minulosti, ale aktuálně připojená nejsou. Odtud lze zařízení opět spravovat viz bod [4.5.1](#page-9-0)

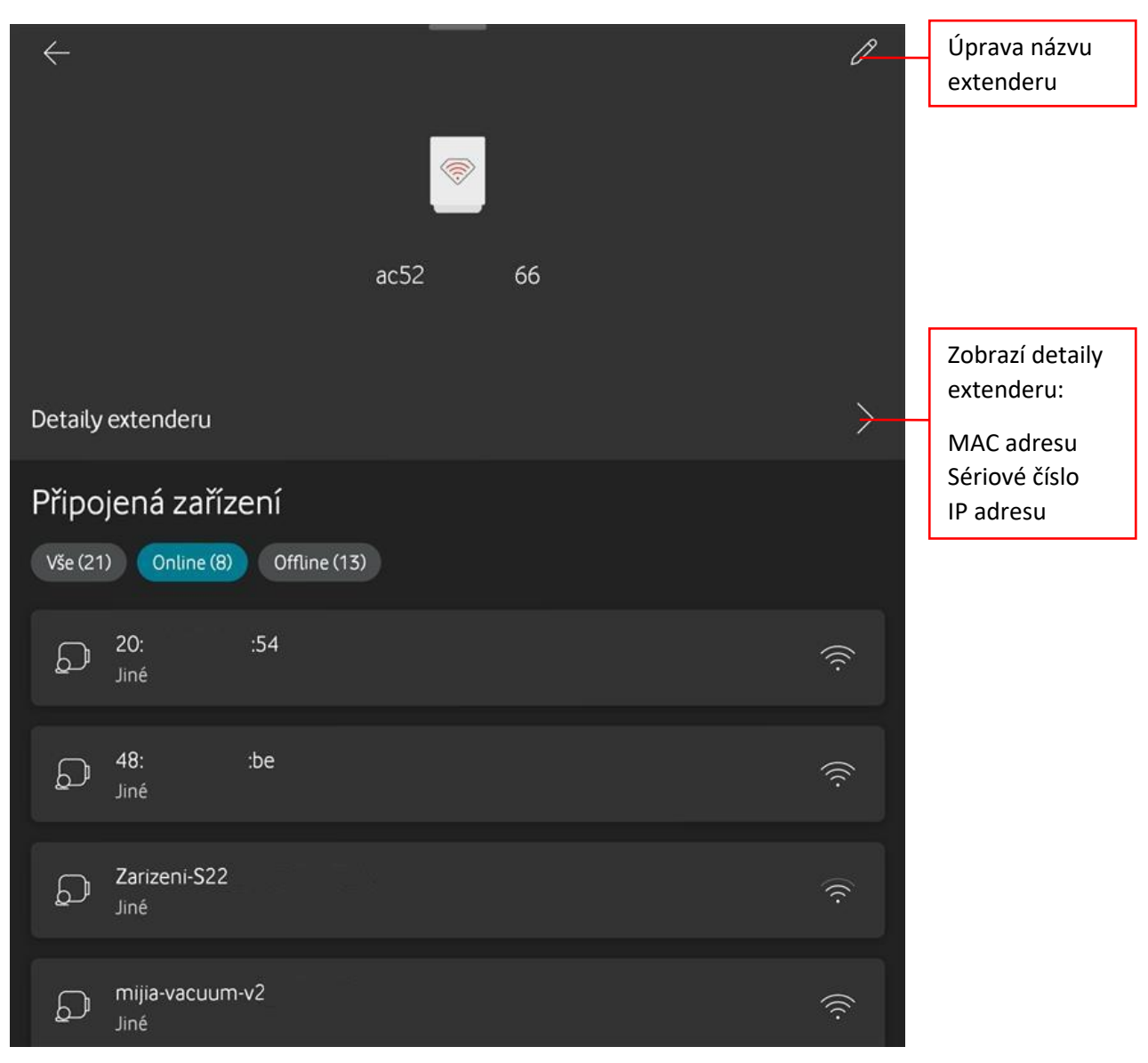

*Obrázek 11 Detaily extenderu*

## <span id="page-13-0"></span>4.7 Nastavení aplikace Super Wi-Fi

V nastavení aplikace Vodafone Super Wi-Fi jsou zobrazeny extendery v síti a lze se z něj prokliknout na správu daného extenderu viz bod [4.6.1.](#page-12-0)

Dále jsou zde **Základní informace** o mobilní aplikaci, kde se nachází:

- Verze Softwaru
- Datum vydání
- Použité licence

Odkazy Všeobecné podmínky a Prohlášení o ochraně osobních údajů Vás přesměrují na příslušnou stánku na webu vodafone.cz

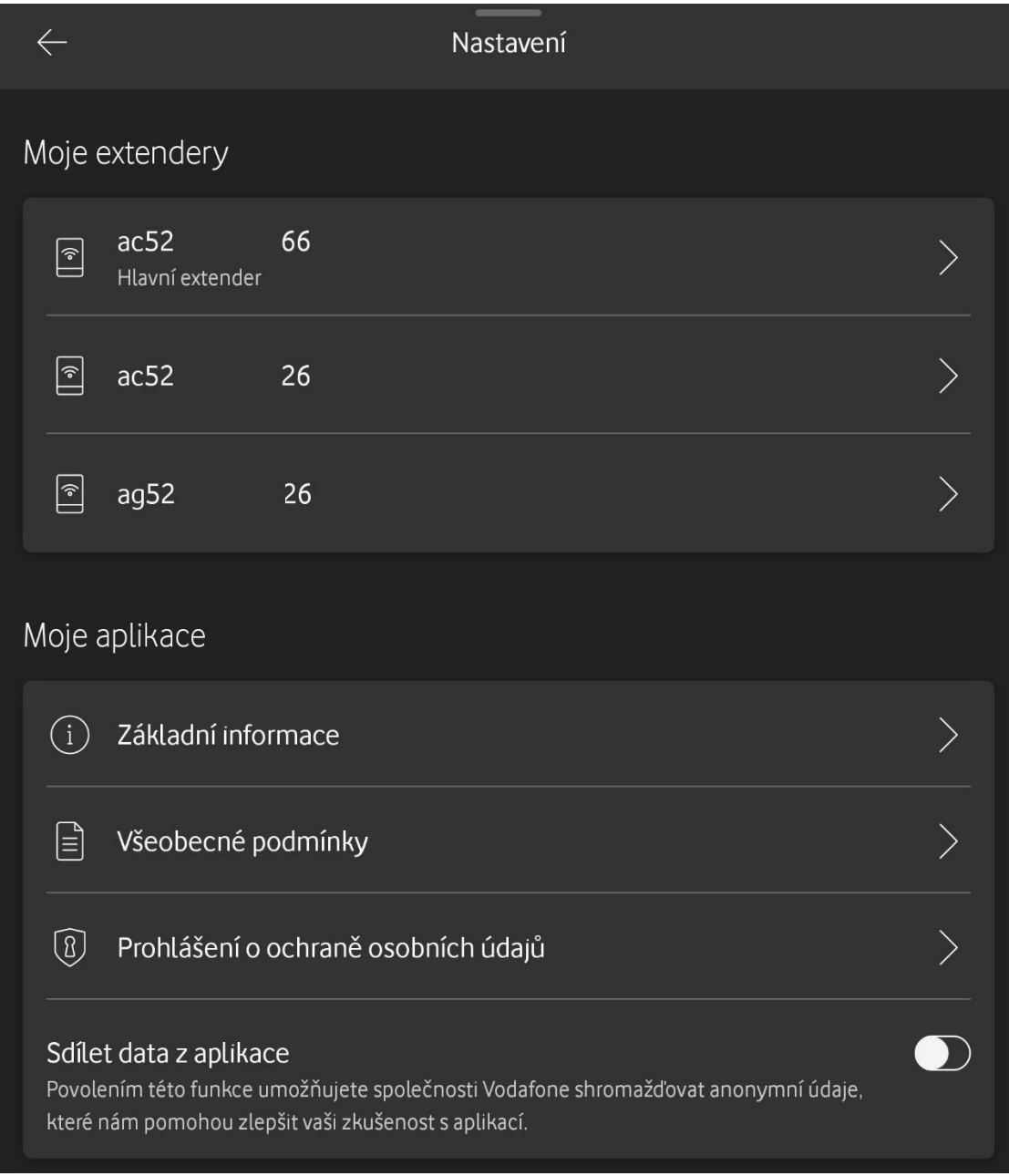

*Obrázek 12 Nastavení mobilní aplikace*

# <span id="page-14-0"></span>5 Často kladené otázky

## <span id="page-14-1"></span>5.1 Jak velký prostor dokáže Super Wi-Fi pokrýt?

Na šíření Wi-Fi sítě mají vliv stavební materiály, ze kterých je dům postavený. Některé mohou pronikání signálu bránit více (například cihly nebo beton), jiné méně (například dřevo nebo sklo). Údaje o velikosti pokrytí jsou proto orientační a vždy závisí na konkrétní situaci ve vašem bytě nebo domě.

- 2 extendery přibližný rozsah pokrytí může být až 100 metrů čtverečních.
- 3 extendery přibližný rozsah pokrytí může být až 150 metrů čtverečních.
- 4 extendery přibližný rozsah pokrytí může být až 250 metrů čtverečních.

## <span id="page-14-2"></span>5.2 V mobilní aplikaci nevidím svou Super Wi-Fi, co mám dělat?

Ujistěte se, že máte svůj telefon připojený k Wi-Fi síti, kterou Super Wi-Fi extendery vysílají. Super Wi-Fi můžete využívat pouze v případě, že máte v pořádku aktivní pronájem zařízení a máte u Vodafone pevný internet.

## <span id="page-14-3"></span>5.3 Jaké je nejlepší umístění druhého (či dalších) extenderů?

Nejlepších výsledků dosáhnete při použití průvodce v mobilní aplikaci Super Wi-Fi, který vám s vhodným umístěním pomůže. Obecně však platí následující tipy pro umístění druhého nebo dalšího extenderu:

- Mezi extendery by měly být nejvýše 2 stěny nebo jedno patro.
- Snažte se extender umístit doprostřed oblasti, kterou chcete, aby pokryl.
- U vícepodlažních bytů nebo domů můžete signál z patra do patra lépe zachytit v oblasti schodiště než přes strop.
- Neumisťujte extendery do sklepa či místností s plechovými zdmi (pokud zde nepotřebujete signál).
- Neumisťujte extendery blízko větších spotřebičů (například ledničky) nebo velkých kusů nábytku, které by byly mezi extendery.
- Neumisťujte extender příliš blízko televize či set-top boxu, mohlo by dojít k rušení signálu.
- Využívejte otevřených prostor pro vzájemnou komunikaci mezi extendery (schodiště, dveře, atria, chodby...).

## <span id="page-14-4"></span>5.4 Má Wi-Fi je příliš pomalá, co to může způsobovat?

Příčin pomalé rychlosti může být více, zde jsou nejčastější důvody:

- A. **Vzdálenost mezi extendery** druhý extender by neměl být příliš blízko (1 metr) ale ani příliš daleko od prvního. Tipy pro vhodné umístění najdete výše na této stránce.
- B. **Vytížení vaší sítě** pokud přes počítač nebo jiné zařízení stahujete soubory nebo máte připojených více zařízení, na kterých běží datově náročnější činnosti (streamování, stahování atp.), může to mít vliv na rychlost připojení pro další uživatele.
- C. **Příčina může být v internetovém připojení** podívejte se na [tipy, co zkontrolovat.](https://www.vodafone.cz/pece/reseni-technickych-problemu/nemuzu-datovat/pomale-pripojeni/)
- D. **Zkontrolujte tipy v mobilní aplikaci Super WiFi** je možné, že tam najdete doporučení, co je potřeba upravit.

## <span id="page-15-0"></span>5.5 Jak můžu extendery vrátit do továrního nastavení?

Pro obnovení továrního nastavení stiskněte a podržte tlačítko reset (za použití například kancelářské sponky) na extenderu na cca 10 sekund. Jakmile se proces spustí, začnou diody bíle blikat. Obnova do továrního nastavení může trvat i několik minut.

#### <span id="page-15-1"></span>5.6 Jaké je heslo do aplikace Super Wi-Fi?

Žádné heslo není potřeba, díky smart technologii Super Wi-Fi, Vám bude k přihlášení do mobilní aplikace stačit stisknout WPS tlačítko na Extenderu.

#### <span id="page-15-2"></span>5.7 Jak odhlásím uživatele aplikace, když už nadále nemá využívat Super Wi-Fi?

Stačí provést factory reset (obnovu továrního nastavení) hlavního extenderu a všichni uživatele budou odhlášeni.

#### <span id="page-15-3"></span>5.8 Mohu vedlejší extendery propojit ethernetovým kabelem?

Ano, vedlejší extendery je možné propojit krom bezdrátového řešení i s využitím kabelu. Na zadní straně extenderu jsou 2 porty.

# <span id="page-16-0"></span>5.9 Mám problém se znovu přihlásit do aplikace.

Smažte data aplikace a proveďte nastavení aplikace znovu. V případě Androidu je postup následující

*Nastavení – Aplikace – Vodafone Super Wi-Fi – Úložiště – Vymazat data*

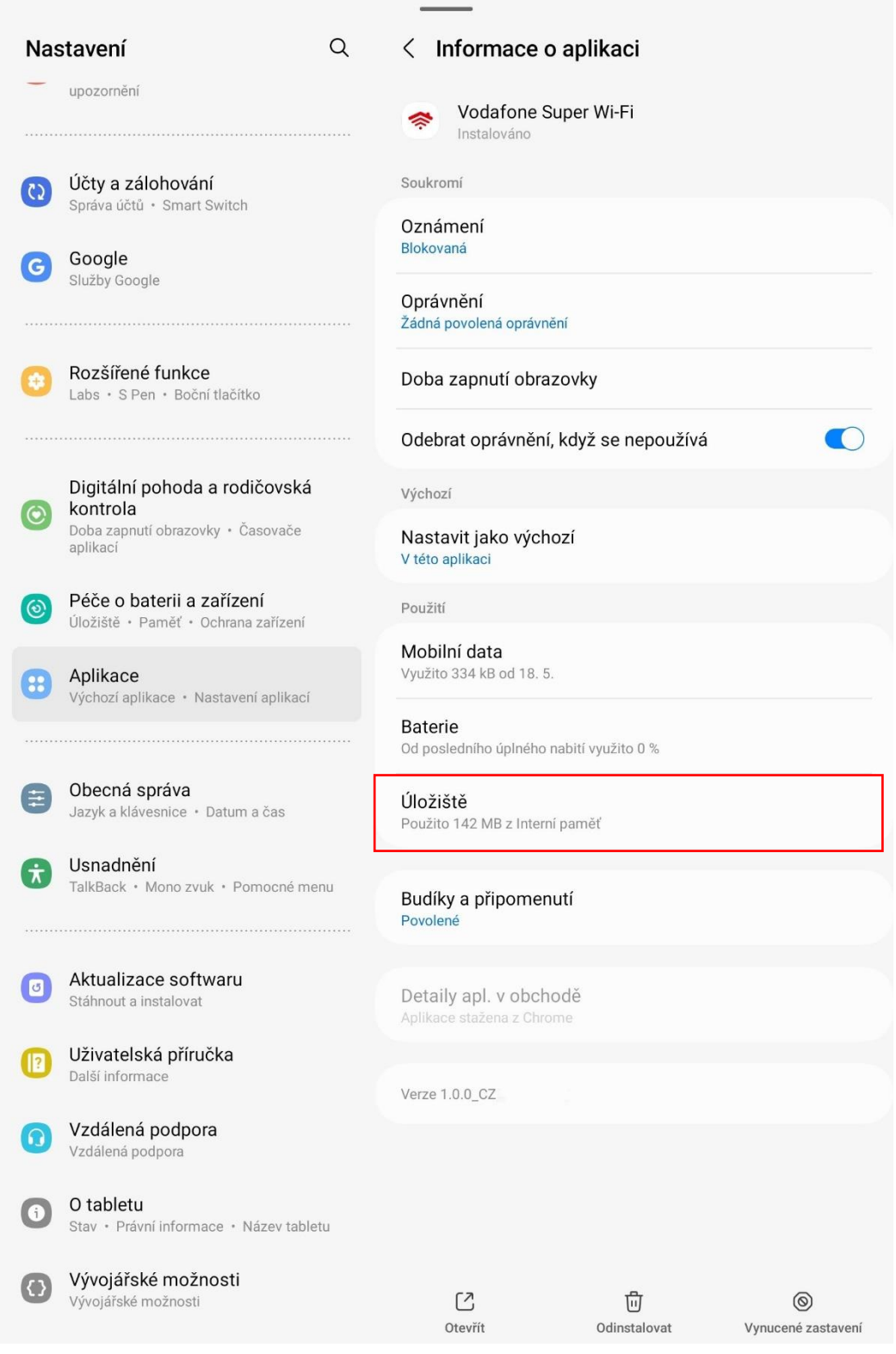

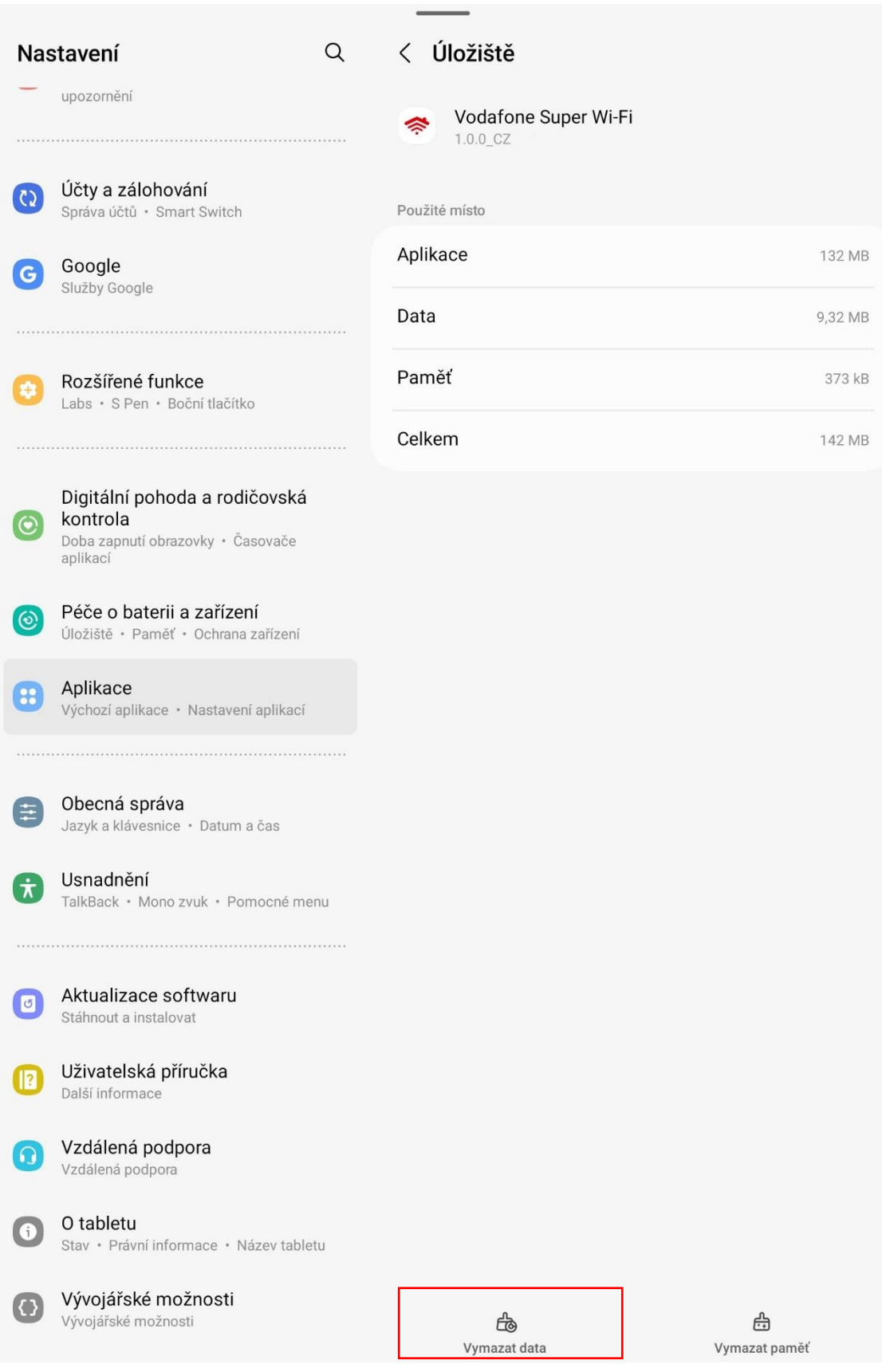